# 配置無線接入點(WAP)上的埠設定

### 目標 Ī

埠設定配置設定資料傳輸的方向和資料流控制。在無線存取點(WAP)上,連線埠設定可以手動 設定或自動交涉。當需要對網路進行故障排除時,可能需要手動配置。本文介紹WAP上的手 動和自動協商配置選項。

本文檔的目標是向您展示如何在WAP上配置埠設定。本文還介紹了如何查詢區域網(LAN)埠的 當前運行狀態和鏈路特性。

# 適用裝置

- WAP121
- WAP131
- WAP150
- WAP321
- WAP371
- WAP551
- WAP561

# 軟體版本

- 1.0.6.5 WAP121、WAP321
- 1.0.2.8 WAP131
- 1.0.1.7 WAP150
- 1.3.0.3 WAP371
- 1.2.1.3 WAP551、WAP561

### 配置WAP上的埠設定 Ī

附註:以下影象來自WAP551。

步驟1.登入到接入點基於Web的實用程式,然後選擇LAN > Port Settings。

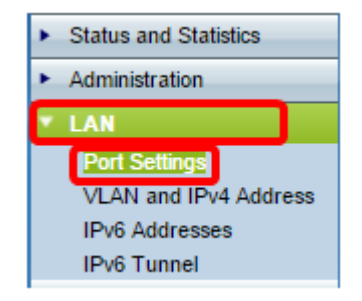

步驟2. (可選) 在Operational Status區域下,按一下Refresh按鈕更新設定並顯示當前狀態的 任何更改。此區域顯示當前的鏈路特性和埠型別。

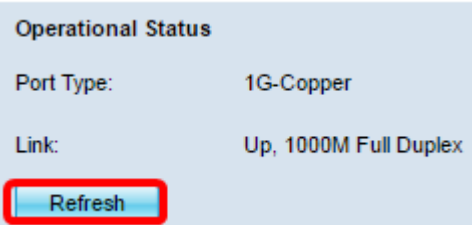

步驟3.(可選)如果要將連線埠設定設定設定為自動交涉,請在「Administrative Settings」區 域下勾選Enable Auto Negotiation覈取方塊。這樣埠本身就可以與連線的裝置協商以設定可用 的最快鏈路速度和雙工模式。此功能預設啟用。如果您已執行此步驟,請跳至<mark>步驟8。</mark>

附註:勾選啟用覈取方塊後,連線埠速度和雙工模式設定會自動灰顯。

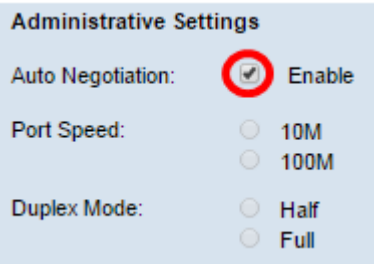

附註:如果連線的裝置也設定為「自動協商」,則自動協商有效。

步驟4.(可選)如果要手動設定連線埠設定,請取消選中Enable Auto Negotiation覈取方塊。

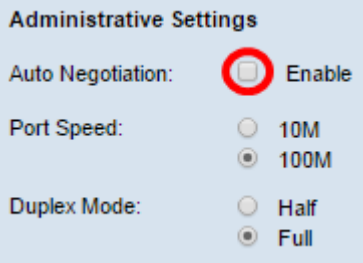

步驟5.(可選)按一下單選按鈕以設定所需的埠速度。所選速度必須與網路上任何相連裝置上 配置的埠速度相匹配,否則資料包可能會被丟棄。選項包括:

- 10M 將埠速度設定為10 Mbps
- 100M 將埠速度設定為100 Mbps

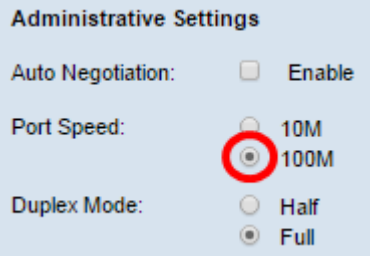

附註:在此範例中選擇100M。

步驟6.(可選)按一下單選按鈕以設定所需的雙工模式。選擇的傳輸模式必須與連線裝置匹配 ,網路才能完美運行。

可用選項定義如下:

- Half 限制在任何給定時間向某個方向傳輸資料。
- 完全 此連線允許裝置和連線裝置同時傳輸。

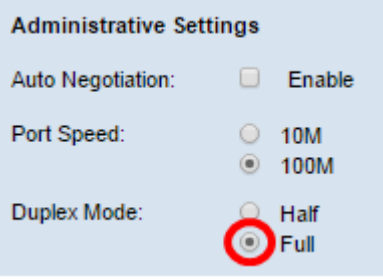

#### 附註:在本示例中,選擇了Full。

步驟7.(可選)勾選「綠色乙太網路模式」的Enable覈取方塊。 此模式為自動斷電模式,當 。<br>來自鏈路夥伴的訊號不存在時,可降低晶片功率。無論連線埠是否已啟用或停用自動交涉,綠 色乙太網路模式都會運作。

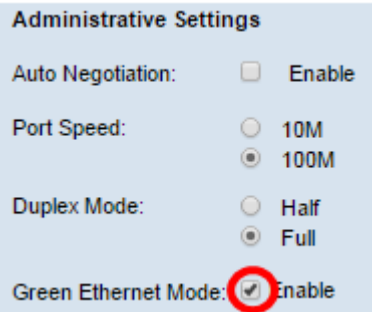

注意:綠色乙太網模式的可用性取決於WAP的準確型號。某些思科存取點沒有此功能。

#### 步驟8.按一下Save以套用設定。

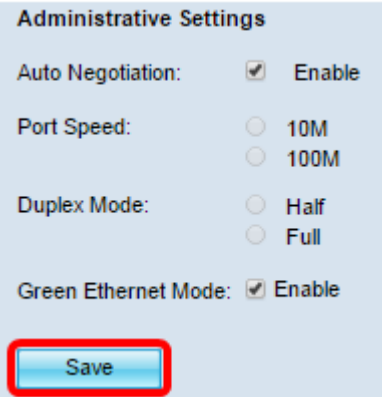

您現在應該已經成功配置了無線接入點的埠設定。